## **Windows 8 – Cisco AnyConnect Secure Mobility Client**

1. Once the Cisco AnyConnect Secure Mobility Client has been installed, you will need to use the **Apps View** to launch the application.

From your Desktop, click the **Windows Logo Key** to access the **Apps View**:

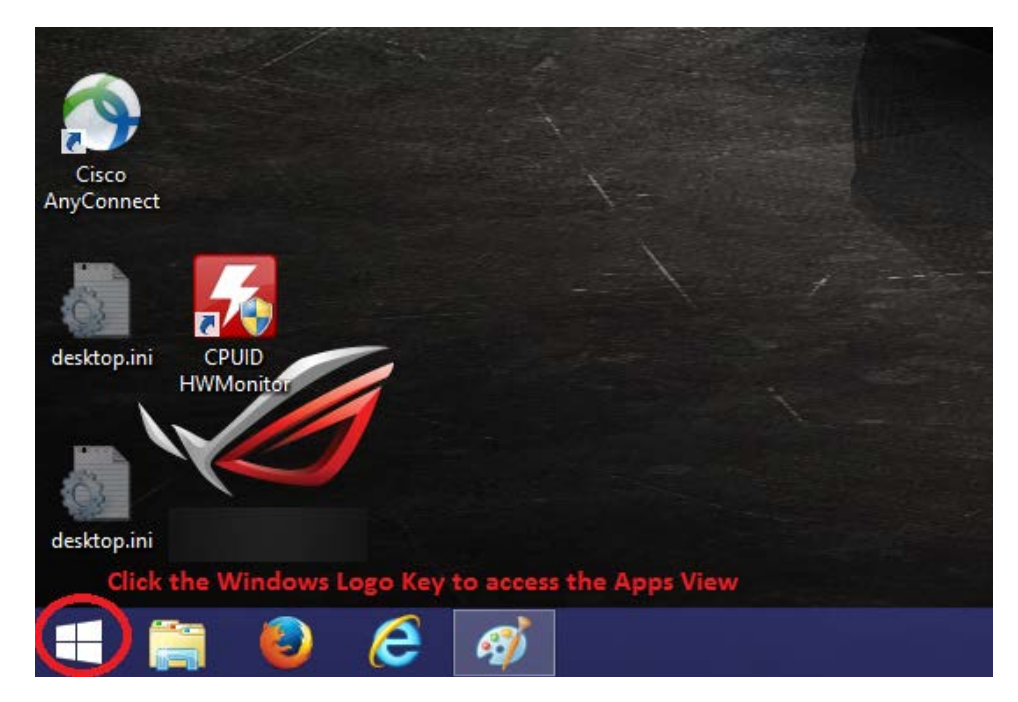

Windows Logo Key

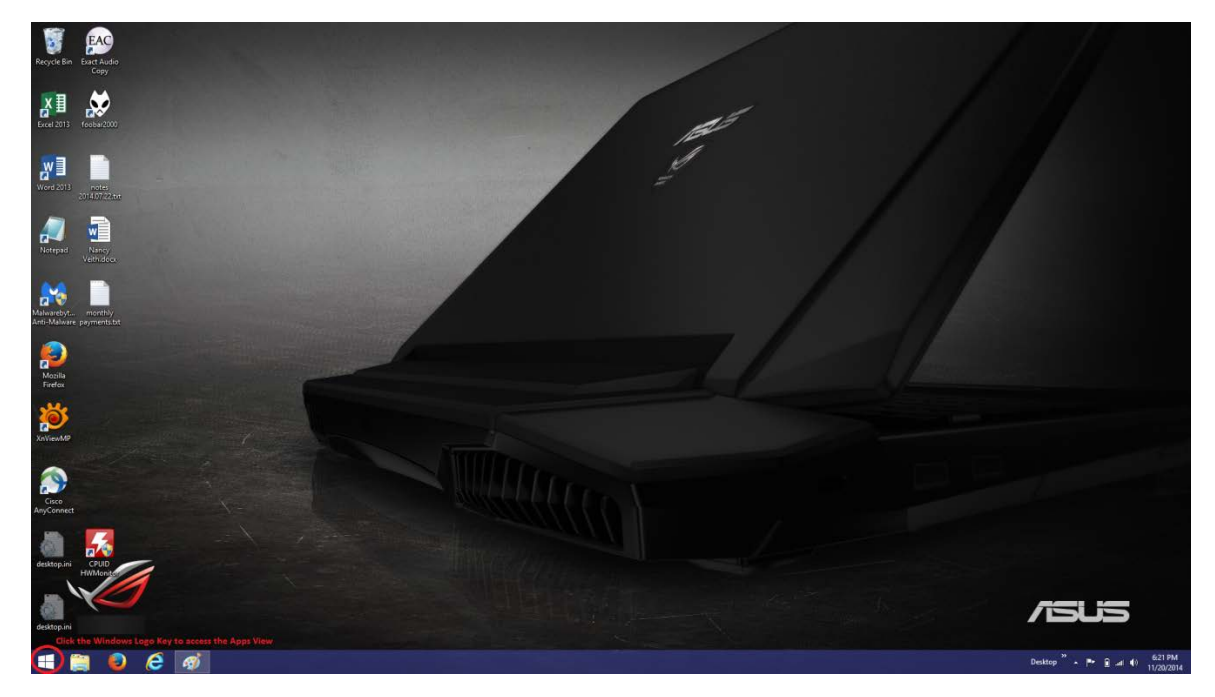

Windows Desktop

2. Within the **Apps View**, locate the Cisco AnyConnect Launcher

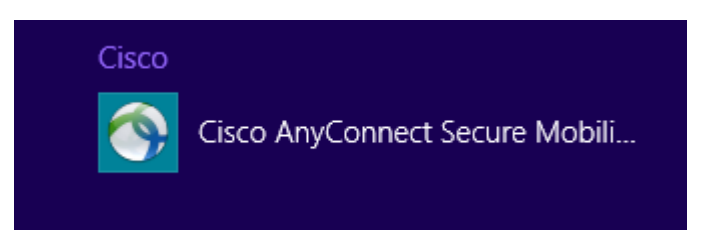

Cisco AnyConnect Secure Mobility application launcher

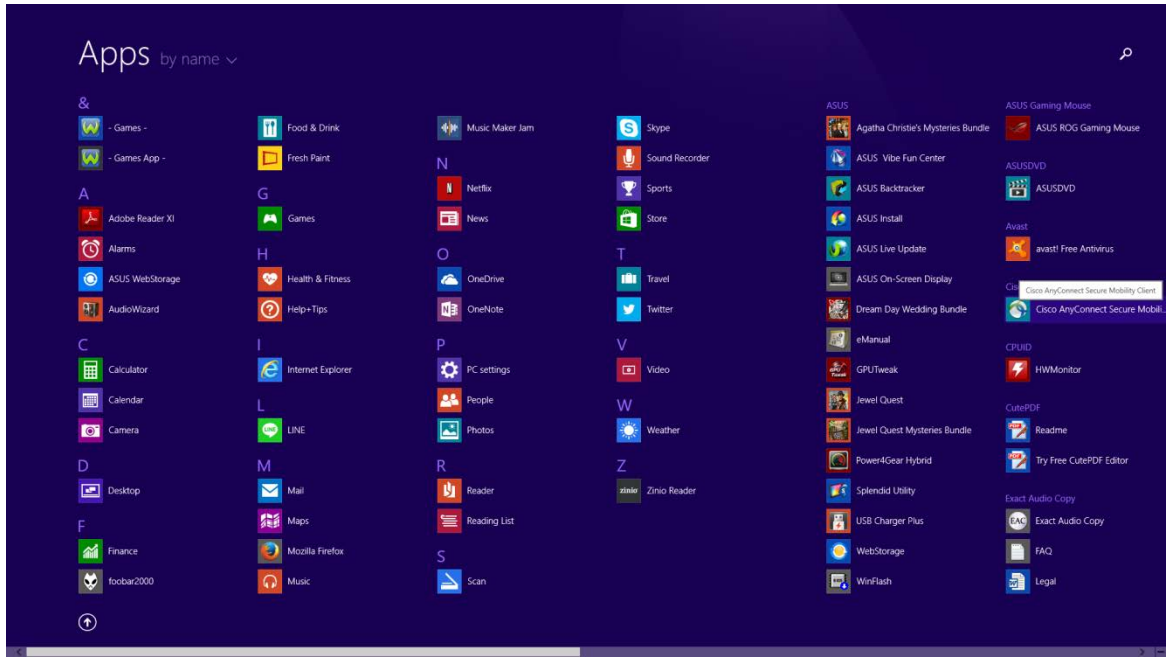

Cisco App View Window

3. When launching the Cisco AnyConnect Secure Mobility Client, you will need to enter the **Hostname** of the County of San Mateo VPN Appliance:

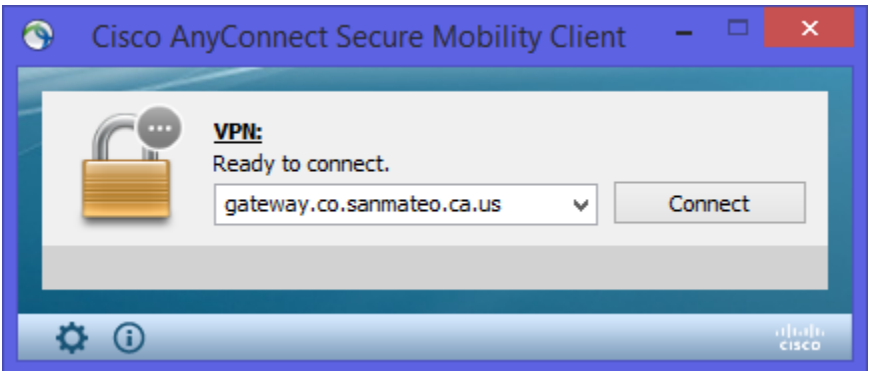

Manually enter the hostname **gateway.co.sanmateo.ca.us** and Click Connect.

4. Click the Connect button to login to the County VPN Appliance. You will be asked for your credentials. Provide your **Username** and **Password** that were sent to you via email.

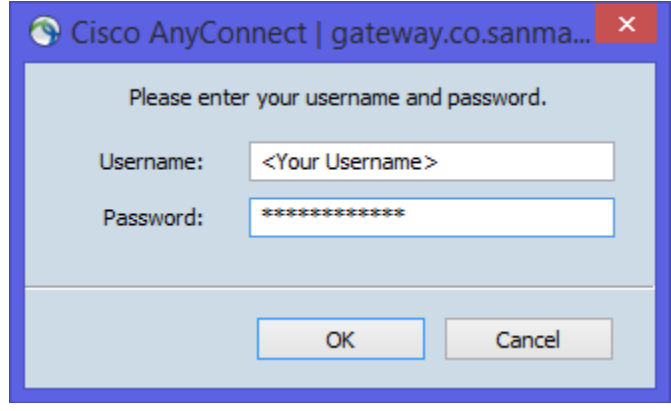

Login through the Cisco AnyConnect Secure Mobility client.

5. When the appropriate credentials have been provided, you will receive a Welcome message. A few basic links may have been sent to you, additional links may be best secured through your local IT staff or Departmental contact. If you are using a County provided system, you should be able to launch any local applications. Please note that these applications may require unique Usernames and Passwords separate from your VPN account credentials.

Additional help can be provided by calling the **ISD Help Desk at (650) 363-4108**.

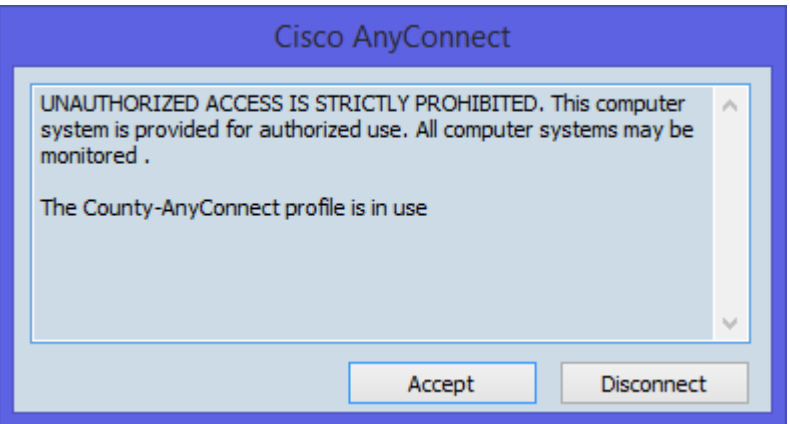

When you see the Banner, you have successfully connected through Remote Access.

## **Changing your Password**

Once connected to the county, the password can be changed at the following link:

**[http://security1.co.sanmateo.ca.us](http://security1.co.sanmateo.ca.us/)**

6. Once connected, you will see an active VPN connection by an icon in the System Tray:

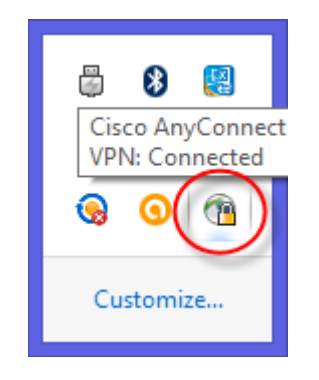

Cisco AnyConnect icon in System Tray

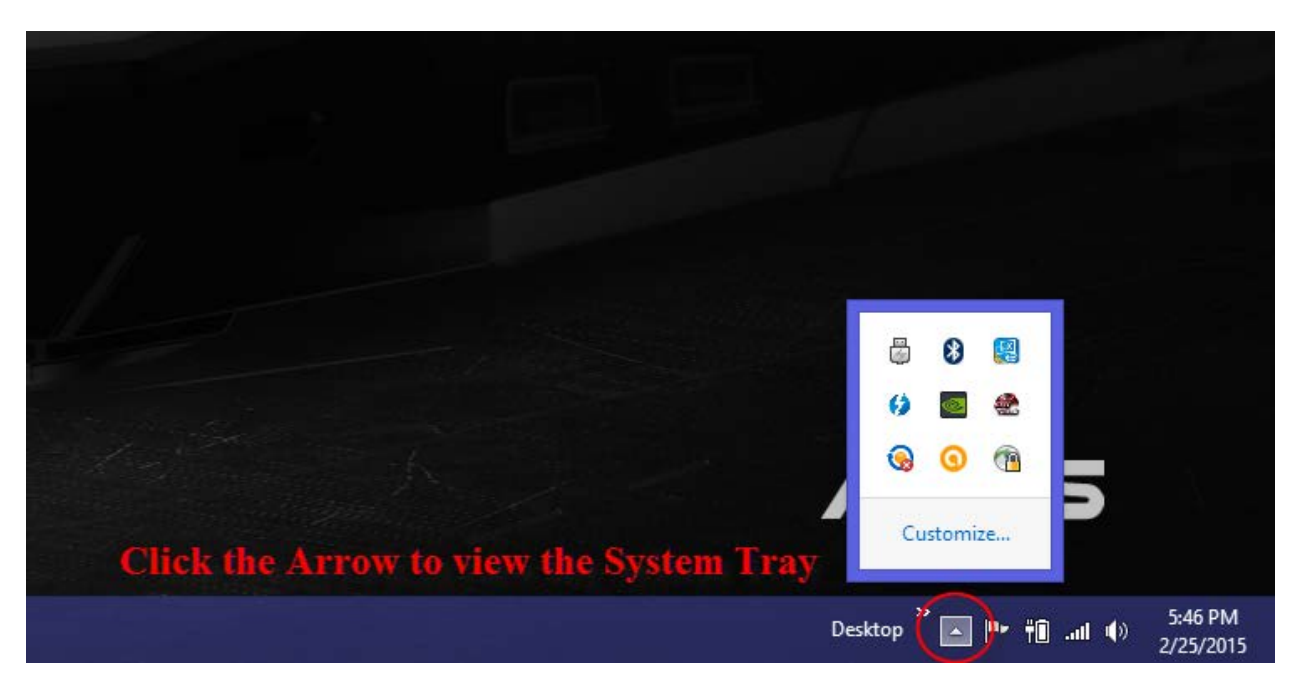

Locate the System Tray from the Desktop

- 7. To terminate your VPN connection, there are a couple of methods.
- a. Right-Click the System Tray Icon

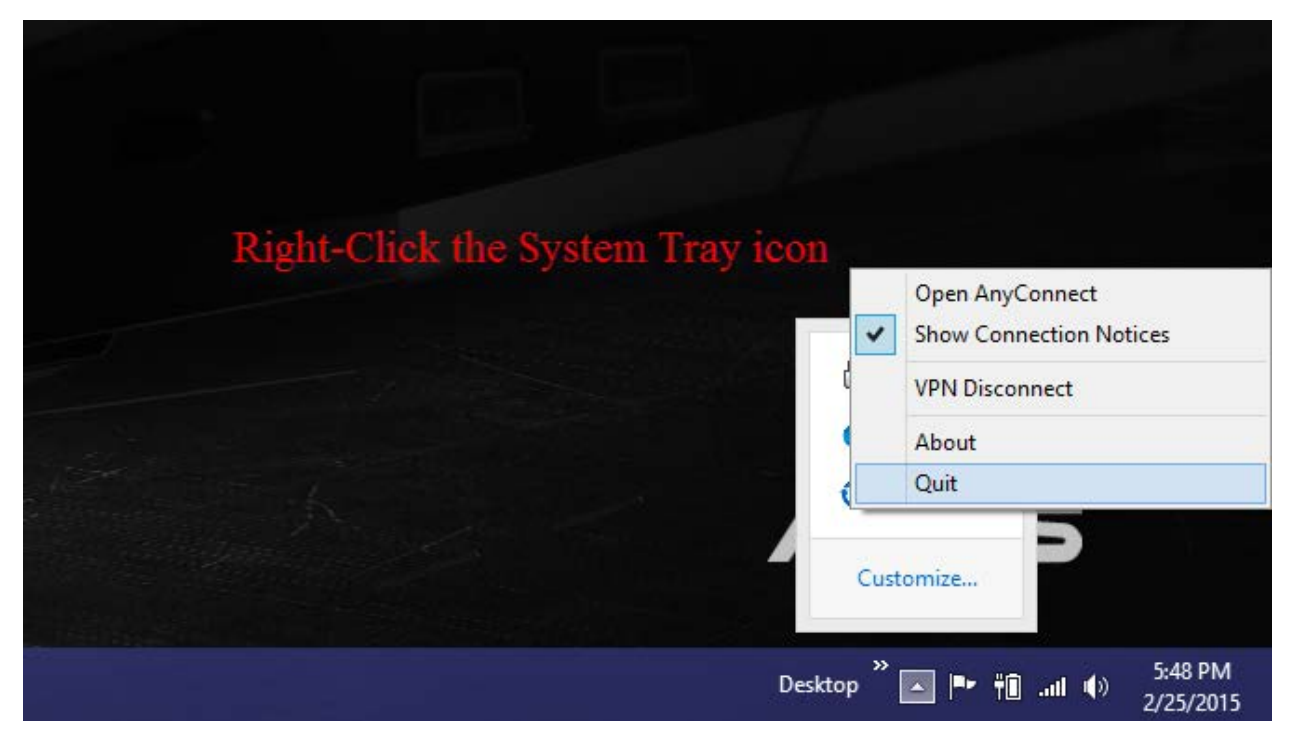

Disconnect through the System Tray.

c. Another way to close the application is to double-click the System Tray icon. This will re-open the main application window. From there simply click the Disconnect button. Once disconnected, you can close the window to exit the application.

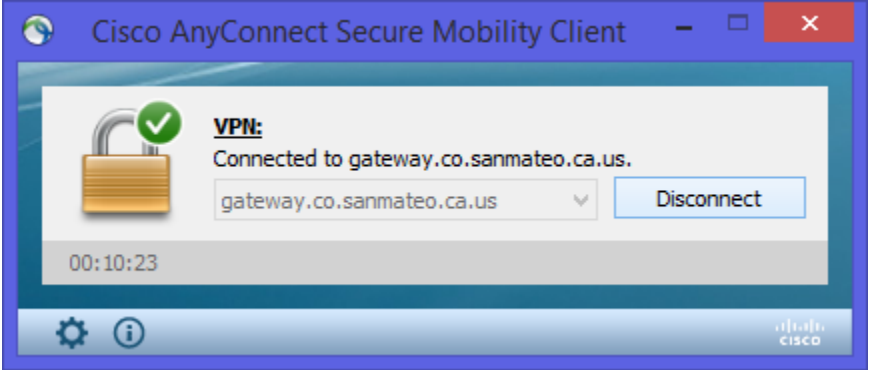

Disconnect through the Cisco AnyConnect application.